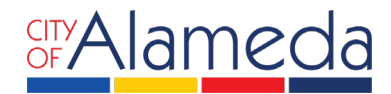

## **USER ACCOUNT REGISTRATION ACCELA CITIZEN ACCESS PORTAL**

Planning • Building • Transportation 2263 Santa Clara Ave., Rm. 190 Alameda, CA 94501-4477 alamedaca.gov • 510.747.6800 Business Hours: 7:30 a.m.–5:00 p.m., M–Th

The City of Alameda offers the Accela Citizen Access (ACA) portal to allow Applicants to apply for permits online. While the ACA portal allows all users to search and lookup permit information, a login is required in order to actually apply for a permit. The following instructions provide a walkthrough of the registration process to obtain a login to the ACA portal.

STEPS:

- 1. Go to<http://aca.accela.com/alameda>
- 2. Click on **New Users: Register for an Account**

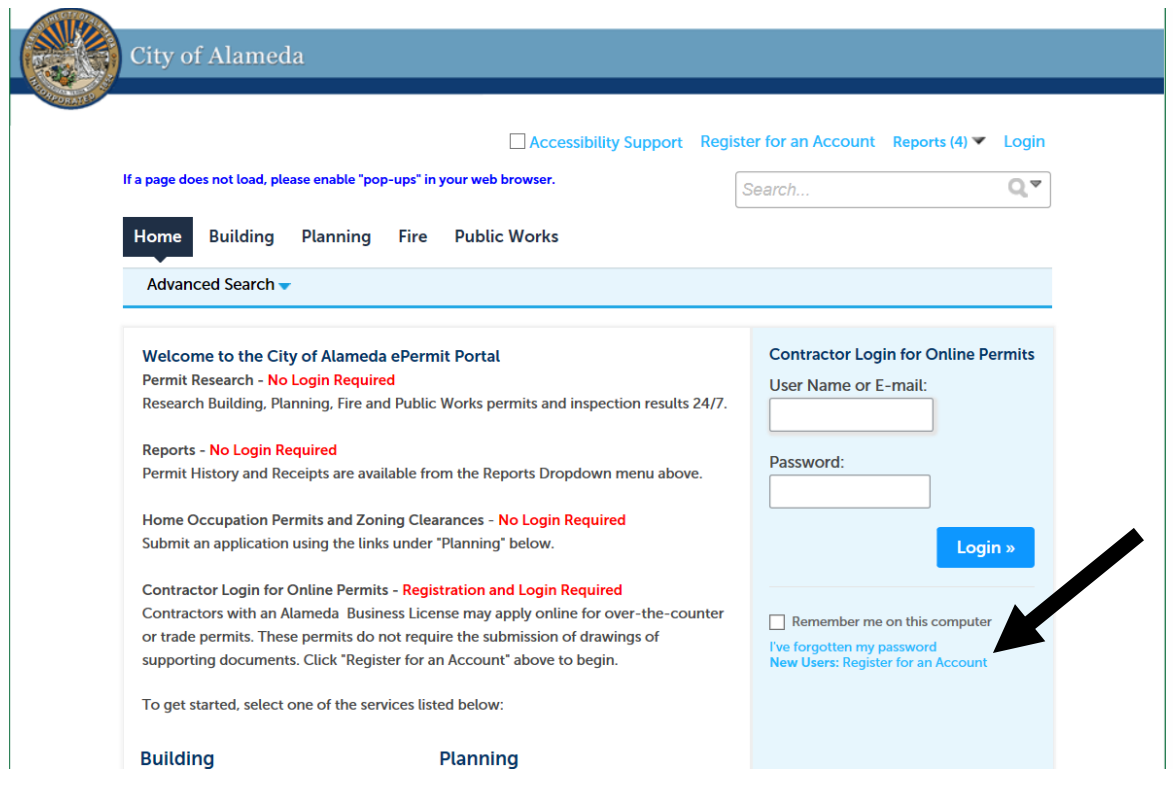

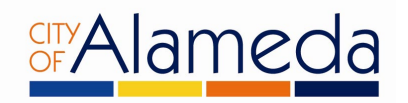

3. Read and accept the terms and disclaimers for use of the City of Alameda ACA portal. Then **check the box** to accept the terms and click on the **Continue Registration** button to continue.

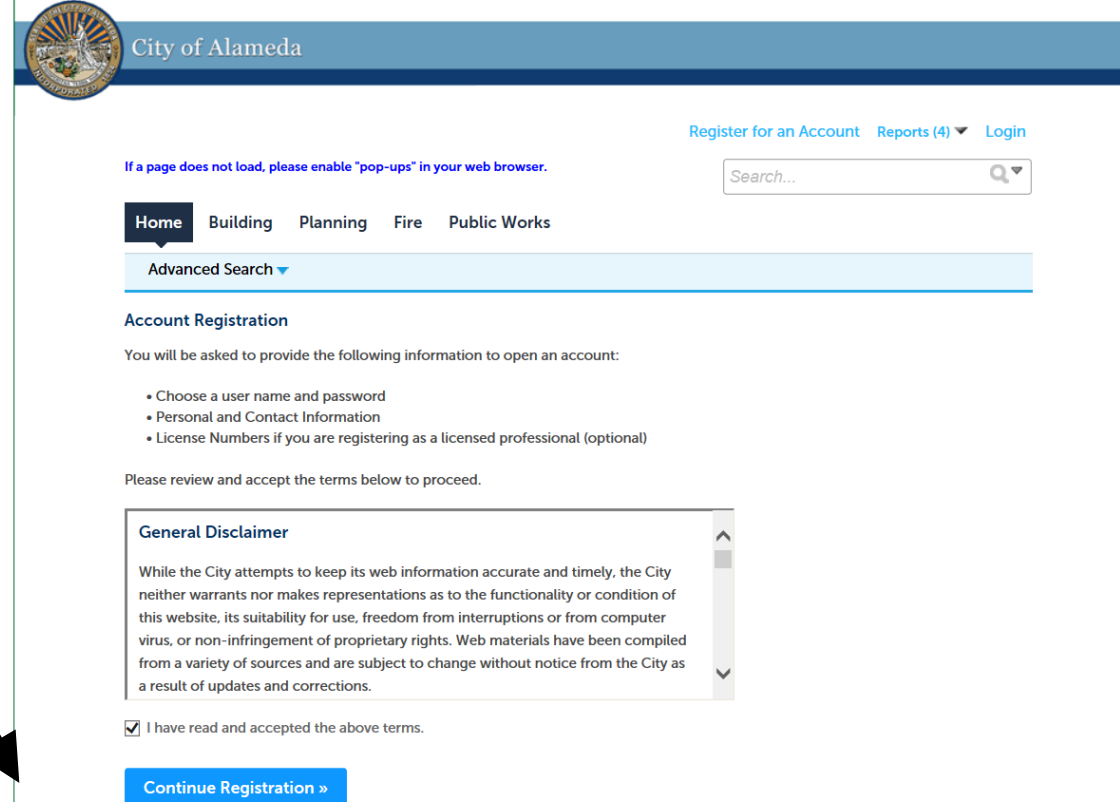

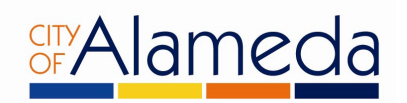

4. **License Information:** In order to pull permits via the ACA portal, the user account must be associated with a Licensed Contractor. The account registration screen will ask for State license number, as follows:

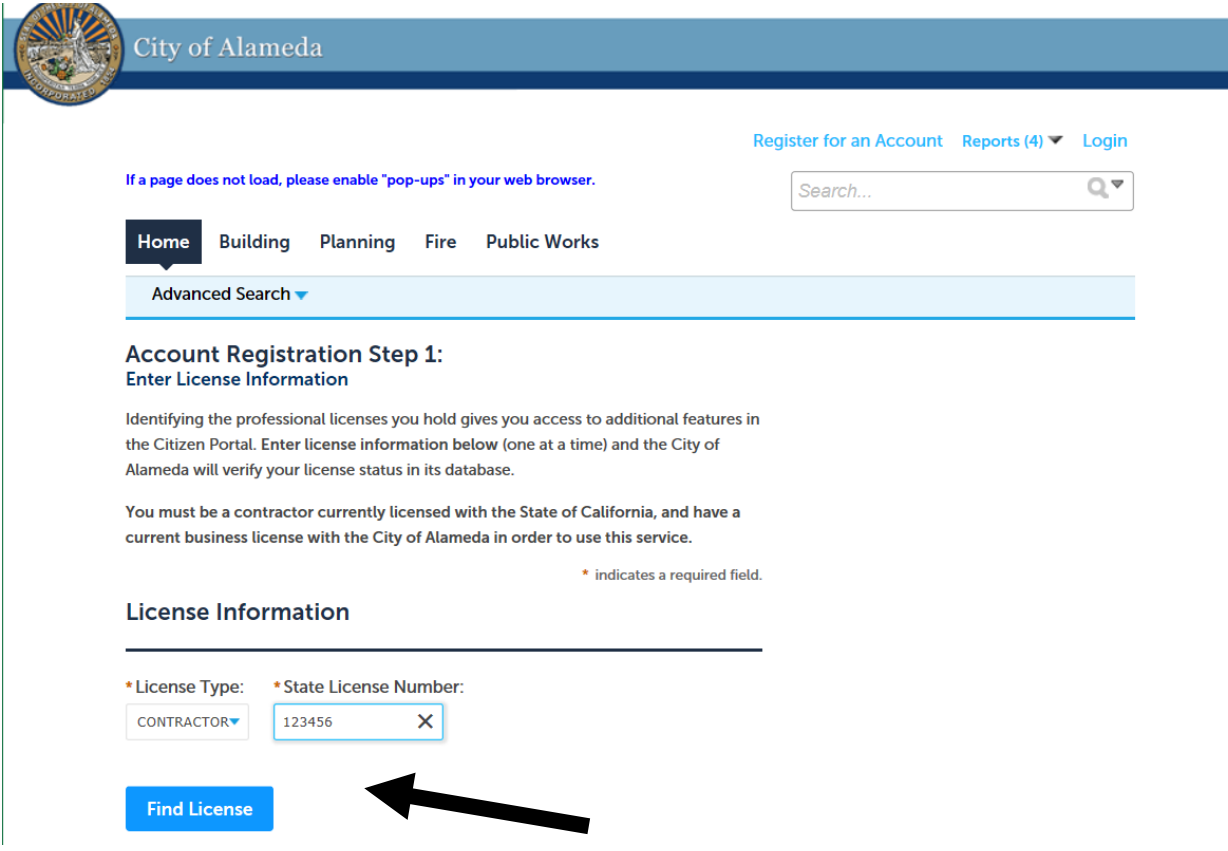

5. Select from the drop-down menu to select Contractor and then enter your State License Number, click Find License.

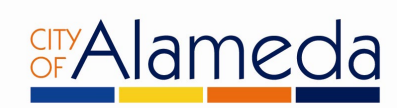

6. After inputting your State license information, you will see the following screen. Click on **Connect** to continue

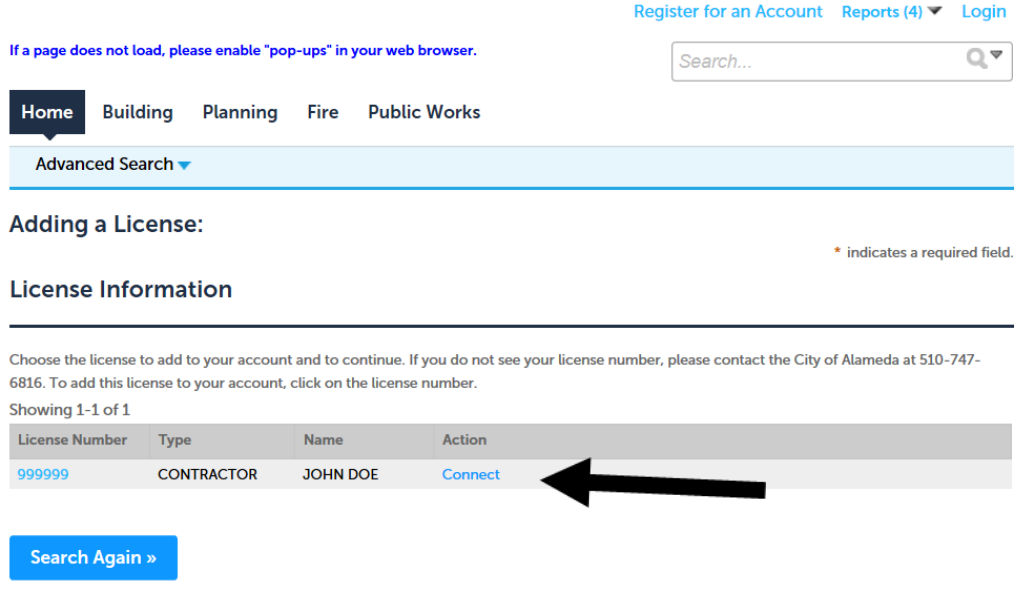

7. Click OK to associate this license information with your user account registration.

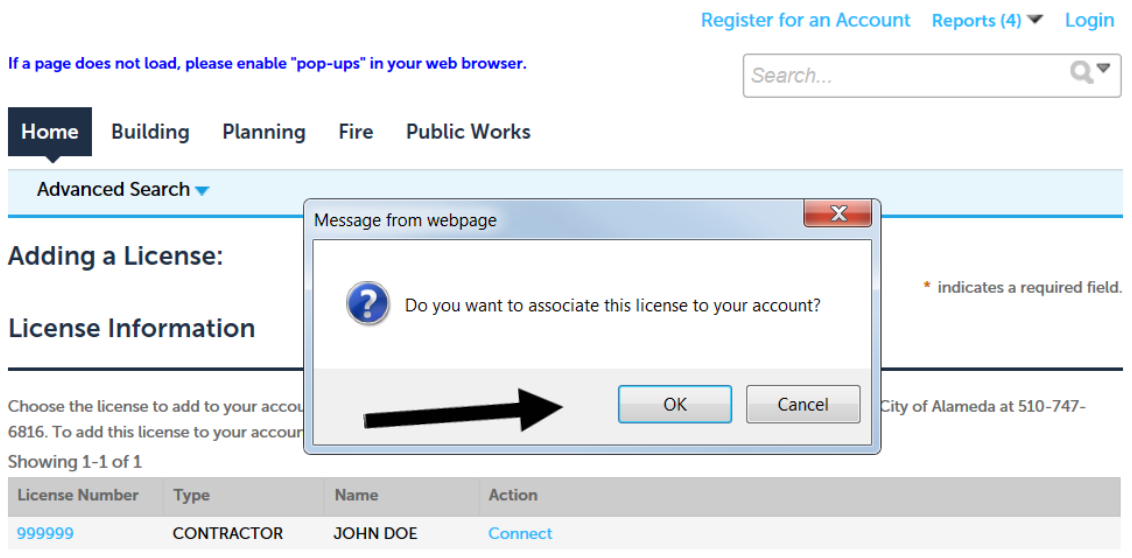

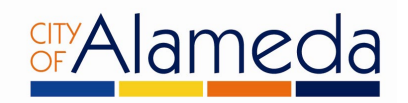

8. This screen prompts you to confirm the license information. Click **Continue Registration** to continue to the next screen.

If the information is incorrect, you may click on **Remove** to delete the license information and return to the previous screen.

If you have more than one license to associate with this user account, click on **Add to My License** to enter additional licenses. Please note that you have the ability to add additional licenses or edit license information at any time after you have completed registration.

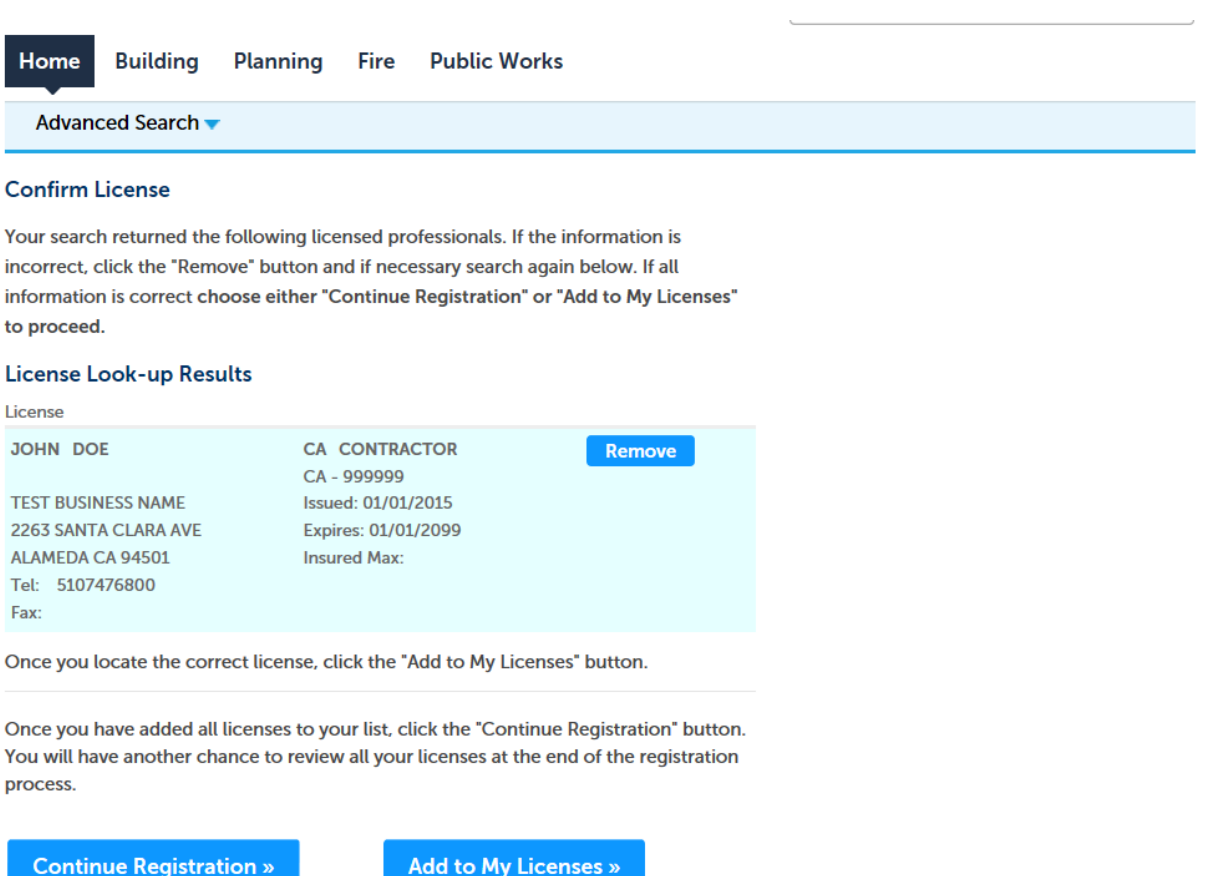

I'm done adding licenses

I have more licenses to add

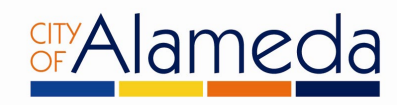

9. The next step in the registration process involves creating your User Name and Password.

Follow the instructions on the screen.

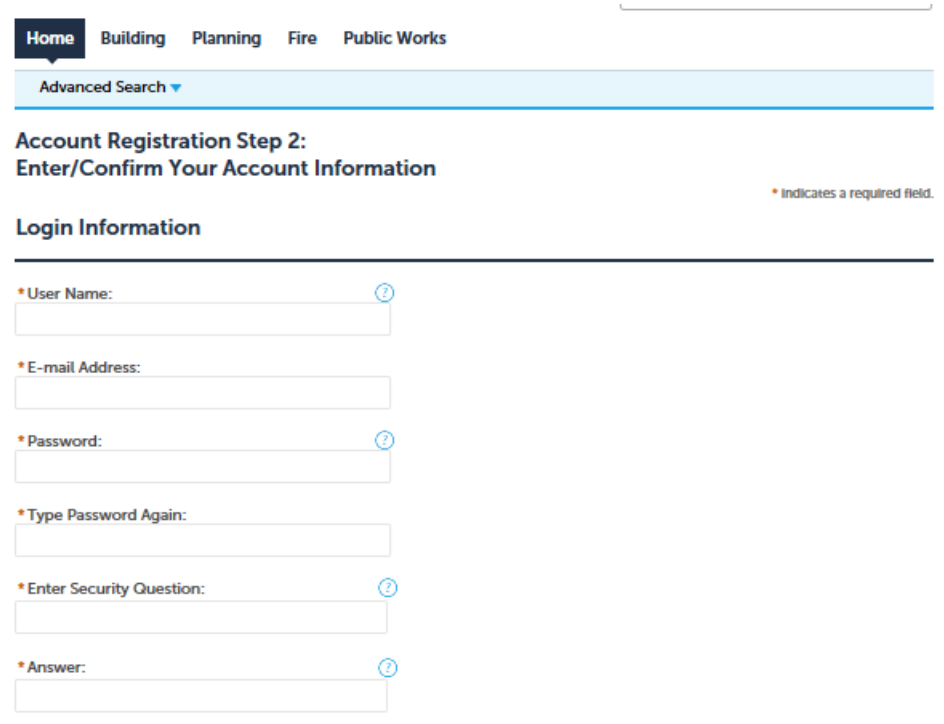

10.The bottom portion of the screen prompts you to enter your contact information for this user account. If you have previously applied for permits in the City's Permit Center, you may click on **Select From** to search for your contact information in our system. Otherwise, click Add New to enter new contact information.

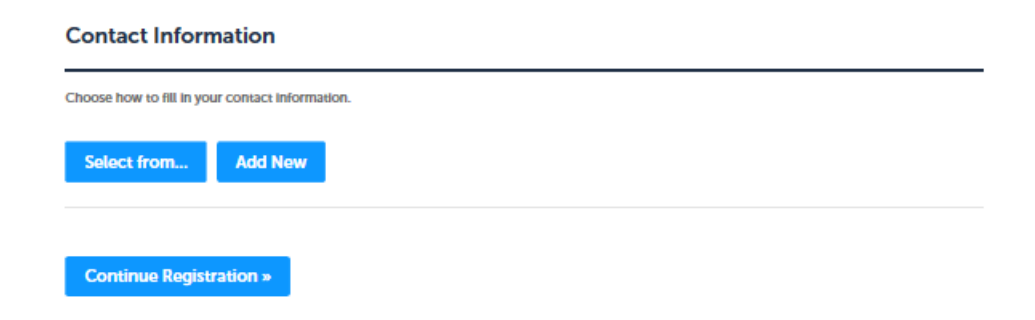

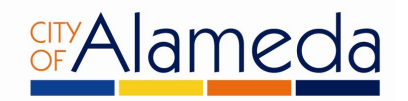

If you clicked on Select From in the Contact Information section, the system will prompt you to select from a list of contact types.

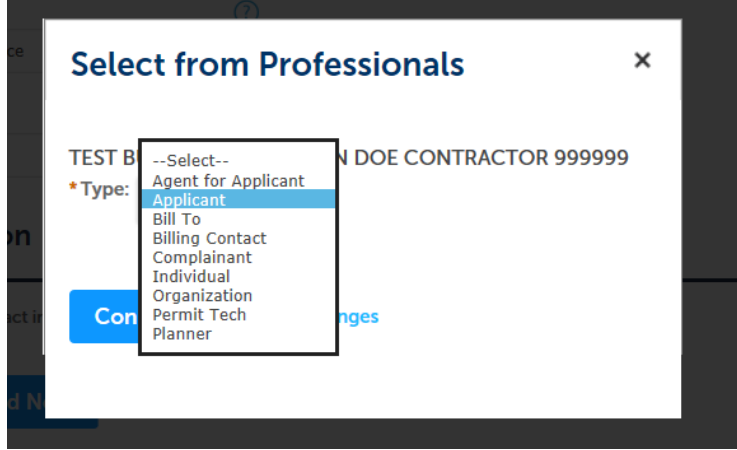

If you selected Add New, the following window will appear. Complete the form with your contact information

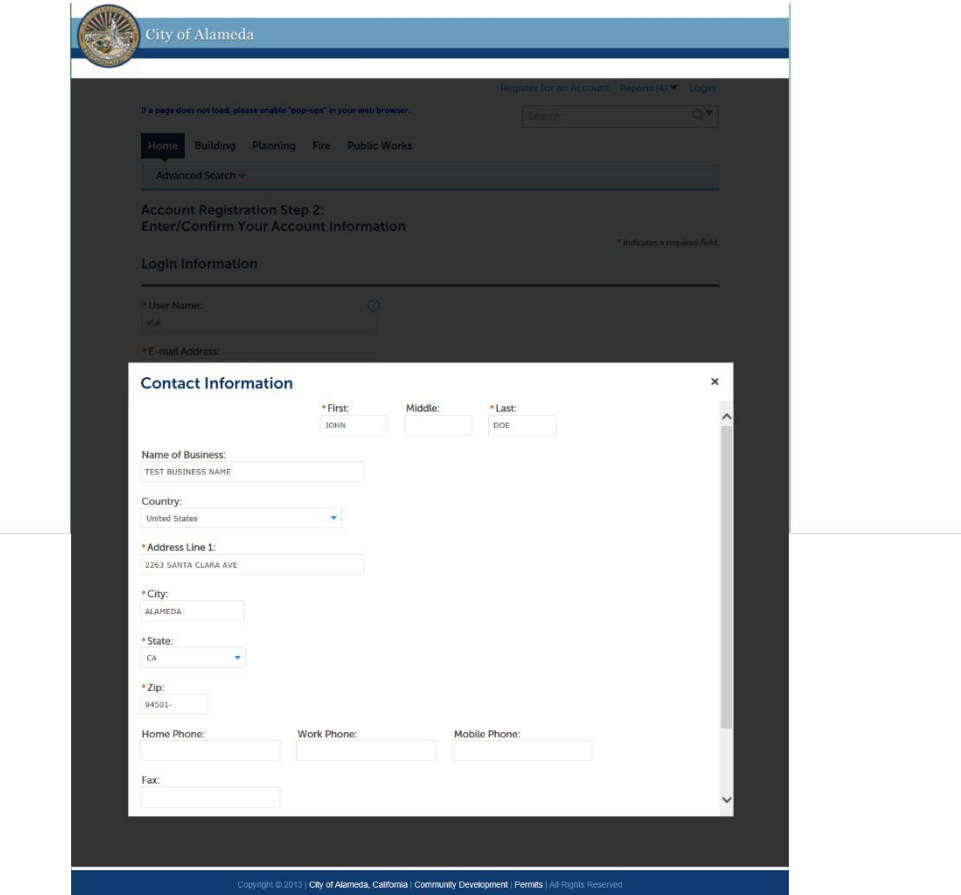

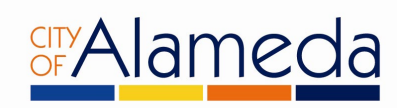

Be sure to complete all fields and scroll down to the bottom to find the **Continue** button.

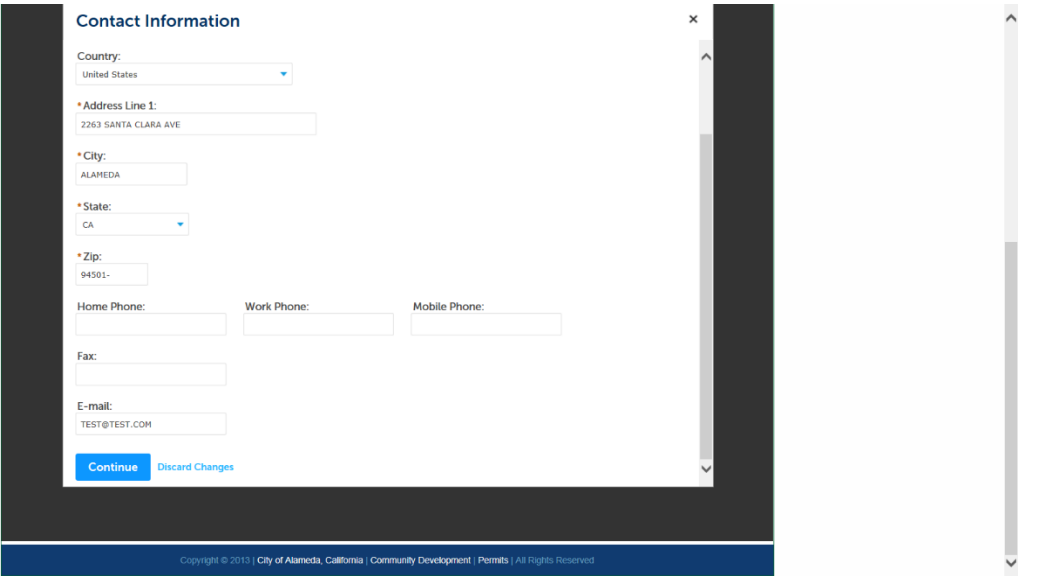

11.After clicking **Continue**, a confirmation screen will appear:

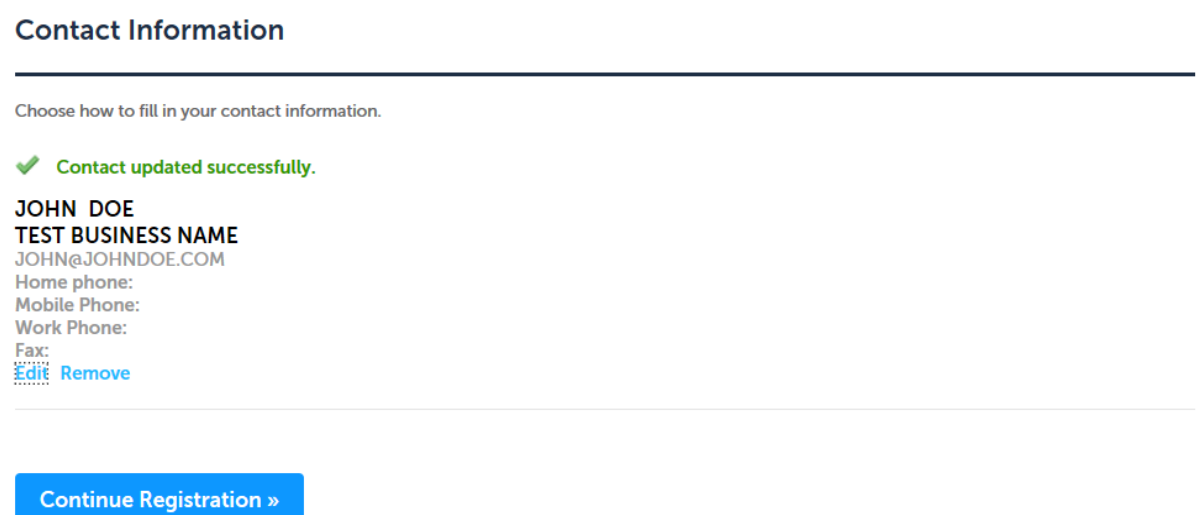

Click **Continue Registration** to complete the process.

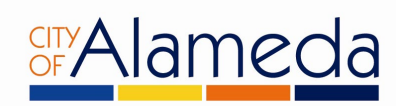

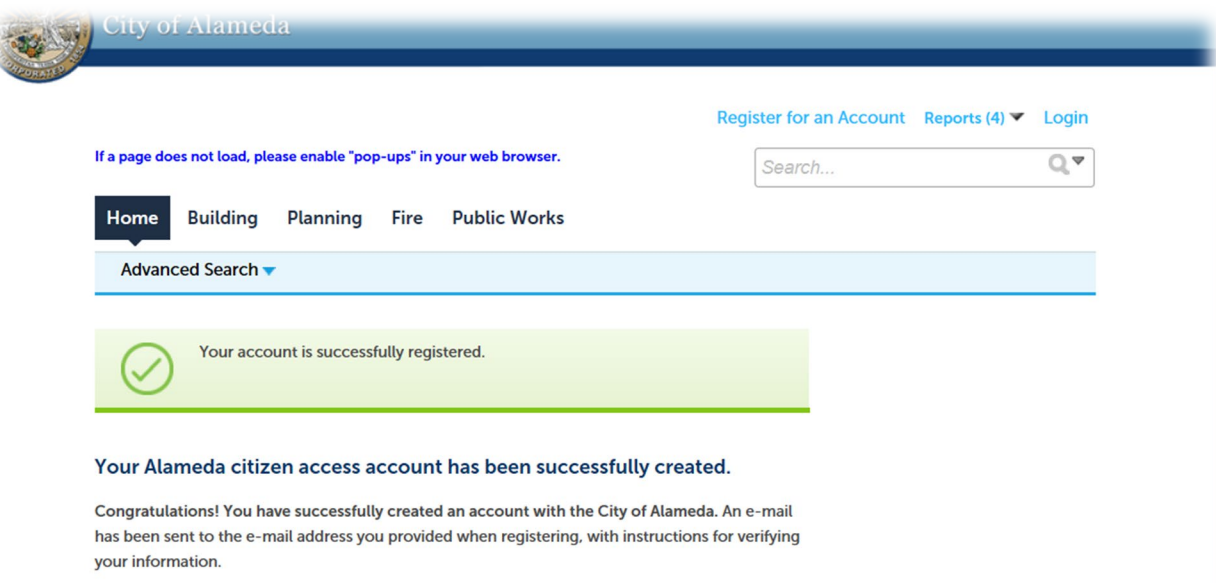

Congratulations! Your City of Alameda ACA user account has been created.